## **iPhone/iPad**

1. From the Home screen, go to "**Settings**" > "**Passwords & Accounts**", and then select "**Add Account**"

| $ul$ TFW |                       | 10:20 PM        | 7                            | $ul$ TFW $\widehat{\tau}$                                      | 10:20 PM                      | 7                            |
|----------|-----------------------|-----------------|------------------------------|----------------------------------------------------------------|-------------------------------|------------------------------|
|          |                       | <b>Settings</b> |                              |                                                                | Settings Passwords & Accounts |                              |
|          | Wallet & Apple Pay    |                 | $\rightarrow$                |                                                                | Website & App Passwords       | 8 >                          |
|          | Passwords & Accounts  |                 | $\left\langle \right\rangle$ |                                                                | <b>AutoFill Passwords</b>     |                              |
|          | Mail<br>$\rightarrow$ |                 | <b>ACCOUNTS</b>              |                                                                |                               |                              |
|          | Contacts              |                 |                              | iCloud<br>iCloud Drive, Contacts, Calendars, Safari and 8 more |                               |                              |
|          | Calendar              |                 | $\rightarrow$                | Gmail<br>Mail, Contacts, Calendars                             |                               | $\left\langle \right\rangle$ |
|          | Notes                 |                 | $\geq$                       | <b>Add Account</b>                                             |                               | $\mathcal{P}$                |
|          | Reminders             |                 | $\left\langle \right\rangle$ |                                                                |                               |                              |
|          | Voice Memos           |                 | $\left\langle \right\rangle$ | Fetch New Data                                                 |                               | $Push$ >                     |
|          | Phone                 |                 | $\,$                         |                                                                |                               |                              |
|          | Messages              |                 | $\rightarrow$                |                                                                |                               |                              |
|          | FaceTime              |                 | $\left\langle \right\rangle$ |                                                                |                               |                              |
|          | Maps                  |                 | $\left\langle \right\rangle$ |                                                                |                               |                              |
| (4, 1)   | Compacc               |                 | $\scriptstyle\!\!\!\!\!\sim$ |                                                                |                               |                              |

Fig. 4-1 to 4-2: Adding a New Account

2. Select "Other" and then tap "Add Mail Account"<br> **All TEW**  $\approx$  $70$ <Accounts Add Account <Add Account Other MAIL **SiCloud** Add Mail Account E 图 Exchange CONTACTS Add LDAP Account Google Add CardDAV Account  $\mathcal{L}_{\mathcal{L}}$ YAHOO! CALENDARS Add CalDAV Account  $\overline{ }$ Aol. **Add Subscribed Calendar**  $\overline{ }$ o<sup>v</sup> Outlook.com Other

Fig. 4-3 to 4-4: Choosing Account Type

3. Fill in the account information on the New Account screen and then tap "**Next**"

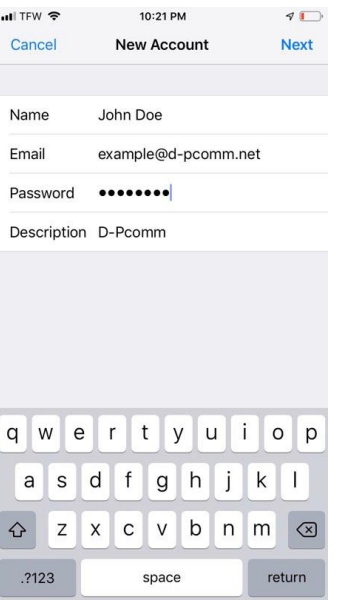

Fig. 4-5: Entering Account Information

4. Select "**IMAP**"

## 5. Fill in the information for "**Incoming Mail Server**" and **"Outgoing Mail Server"** \*Incoming and outgoing mail servers should both be "mail.(your e-mail's domain)"

ex: an e-mail of "example@d-pcomm.net" would have a mail server of "mail.d-pcomm.net" an e-mail of "example@cass.net" would have a mail server of "mail.cass.net" an e-mail of "example@tc3net.com" would have a mail server of "mail.tc3net.com"

\*User Name should be your full e-mail address

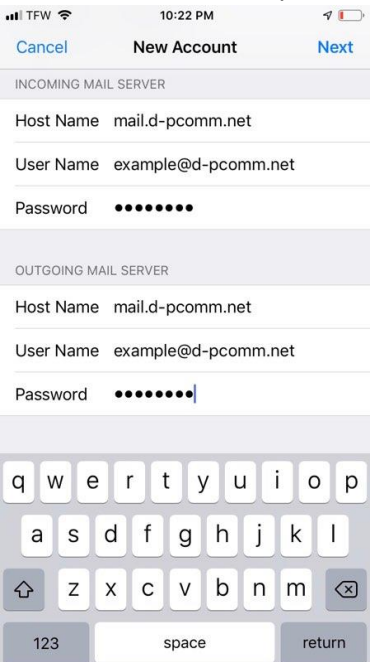

Fig. 4-6: Entering Incoming and Outgoing Server Settings

- 6. After submitting this info, hit **"Save"** and then tap the account again to go back into the profile
- 7. Under "**Outgoing Mail Server**", select "**SMTP mail.(your e-mail domain)**"

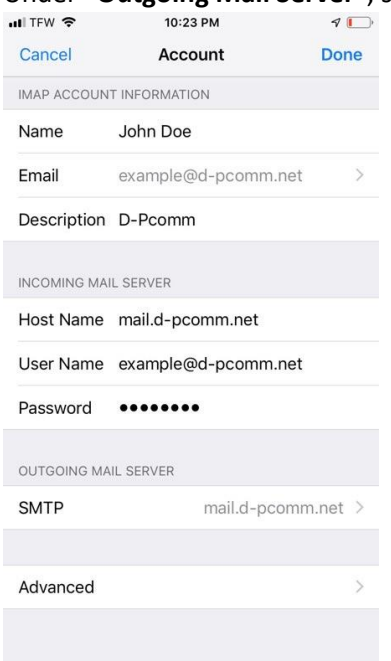

Fig. 4-7: Locating the SMTP settings

- 8. Tap on the "**Primary Server**" and make sure that "**Use SSL**" is off, "**Authentication**" is set to Password, and "**Server Port**" is 587
- 9. Tap "**Done**" and the settings will be verified<br> $\frac{1}{2}$   $\frac{1}{2}$   $\frac{1}{2}$   $\frac{1}{2}$

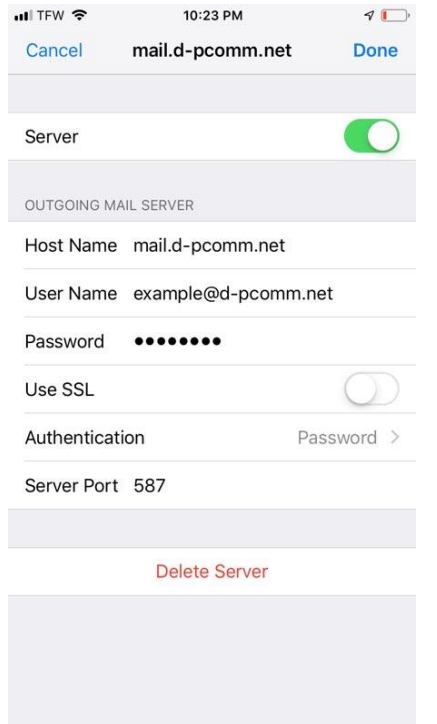

Fig. 4-8: Disabling Outgoing Server SSL

- 10. Navigate back to the "**IMAP Account Information**" screen and under the outgoing mail server settings, tap "**Advanced**"
- 11. Scroll down and ensure SSL is turned off here, as well.

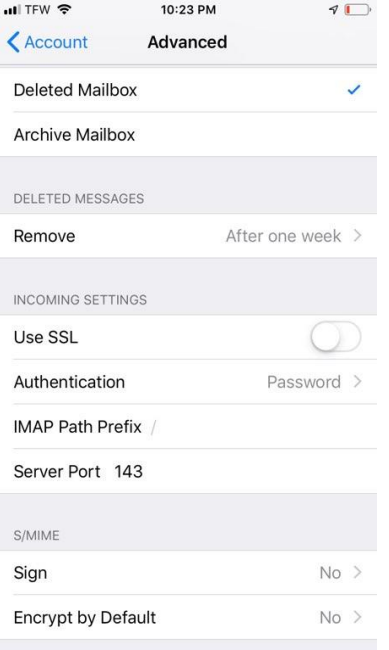

Fig. 4-9: Disabling Incoming Server SSL

- 12. When done, tap **"Accounts"** to go back to the main account window. The settings will automatically be verified again. If issues are found, correct them and continue.
- 13. Tap "**Done**" and the account should now be active<br> $\overline{\bullet}$  **D**

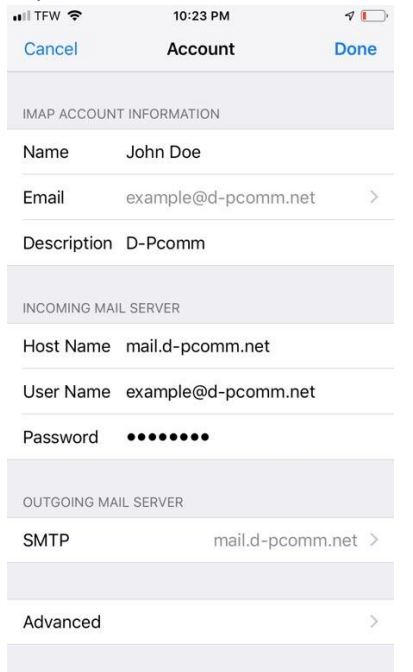

Fig. 4-10: Finalizing Account Setup